# RV016、RV042、RV042G和RV082 VPN路由器 上的動態DNS(DDNS)配置

### 目標

管理員使用動態域名系統(DDNS)將IP地址對映到域名。但是,如果您有動態IP地址,您的 IP地址將隨時更改。DDNS會監控這些更改,並繼續將域名對映到您的當前IP地址。如果您希 望為網站或伺服器提供域名,但ISP已為您提供動態IP地址,則此命令非常有用。

本文檔介紹如何在RV016、RV042、RV042G和RV082 VPN路由器上配置DDNS。

注意:要在裝置中使用此功能,使用者必須在兩個DNS提供程式之一有一個帳戶。若為 DynDNS,請轉至[www.dyndns.org](http://www.Dyndns.org)[和www.3322.org。](http://www.3322.org)

#### 適用裝置

- · RV016
- · RV042
- · RV042G
- · RV082

#### 軟體版本

 $\cdot$  v4.2.1.02

## 動態DNS配置

步驟 1.登入到路由器配置實用程式並選擇Setup > Dynamic DNS。Dynamic DNS頁面隨即開 啟:

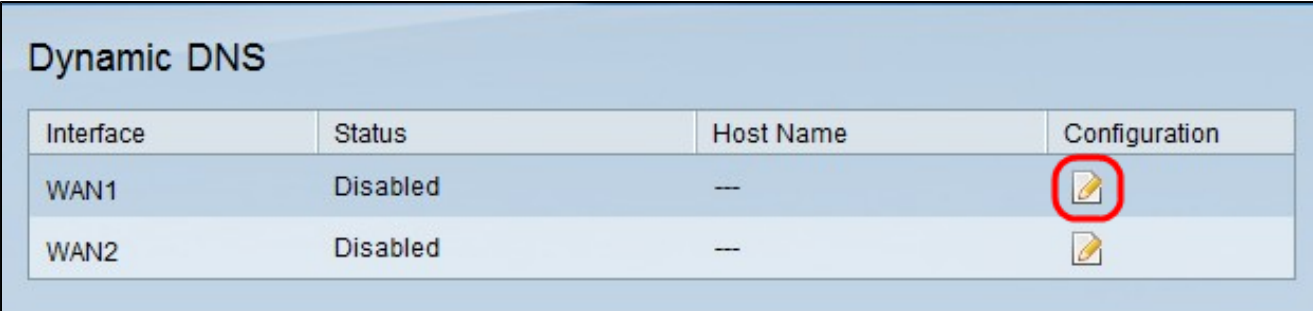

步驟 2.按一下要配置動態DNS的WAN的Edit按鈕。「Edit Dynamic DNS Setup」頁面將重新 。<br>開啟,其中包含新欄位。

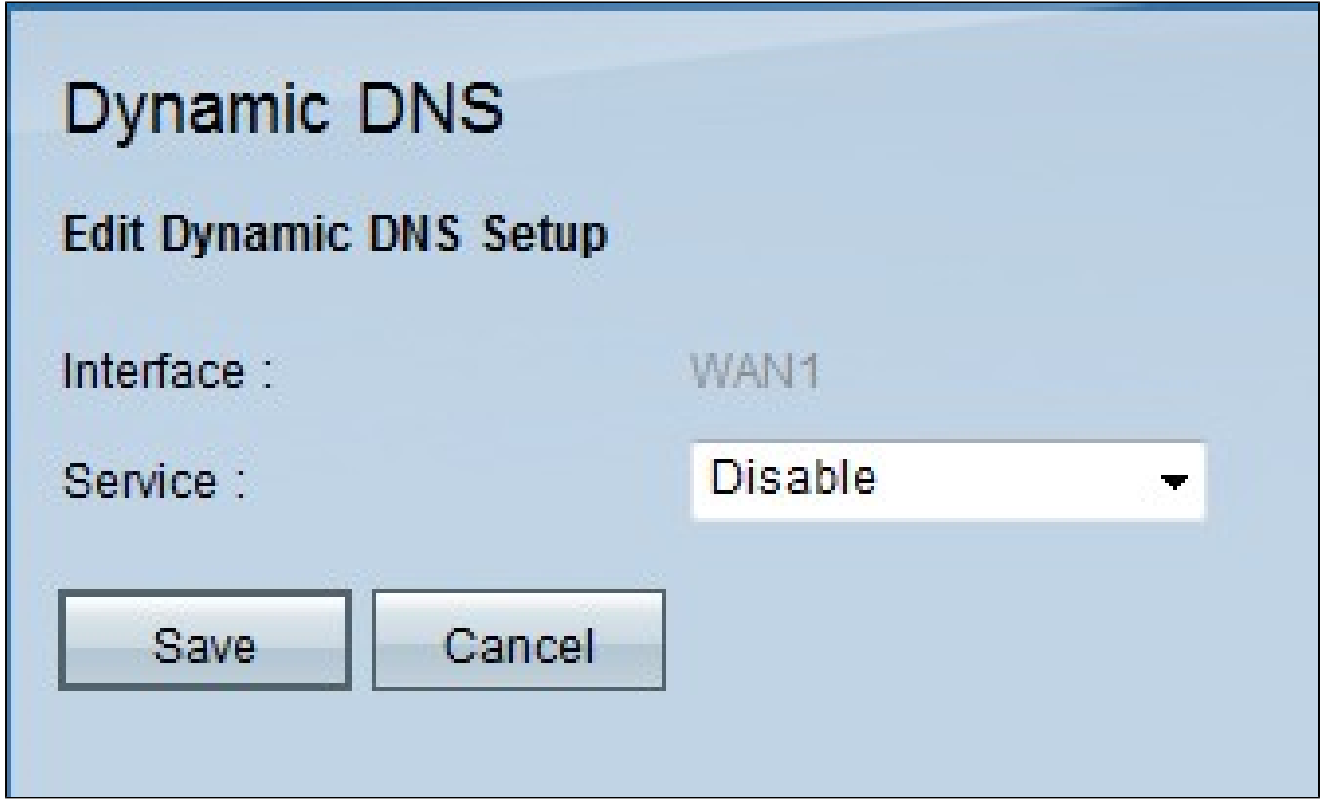

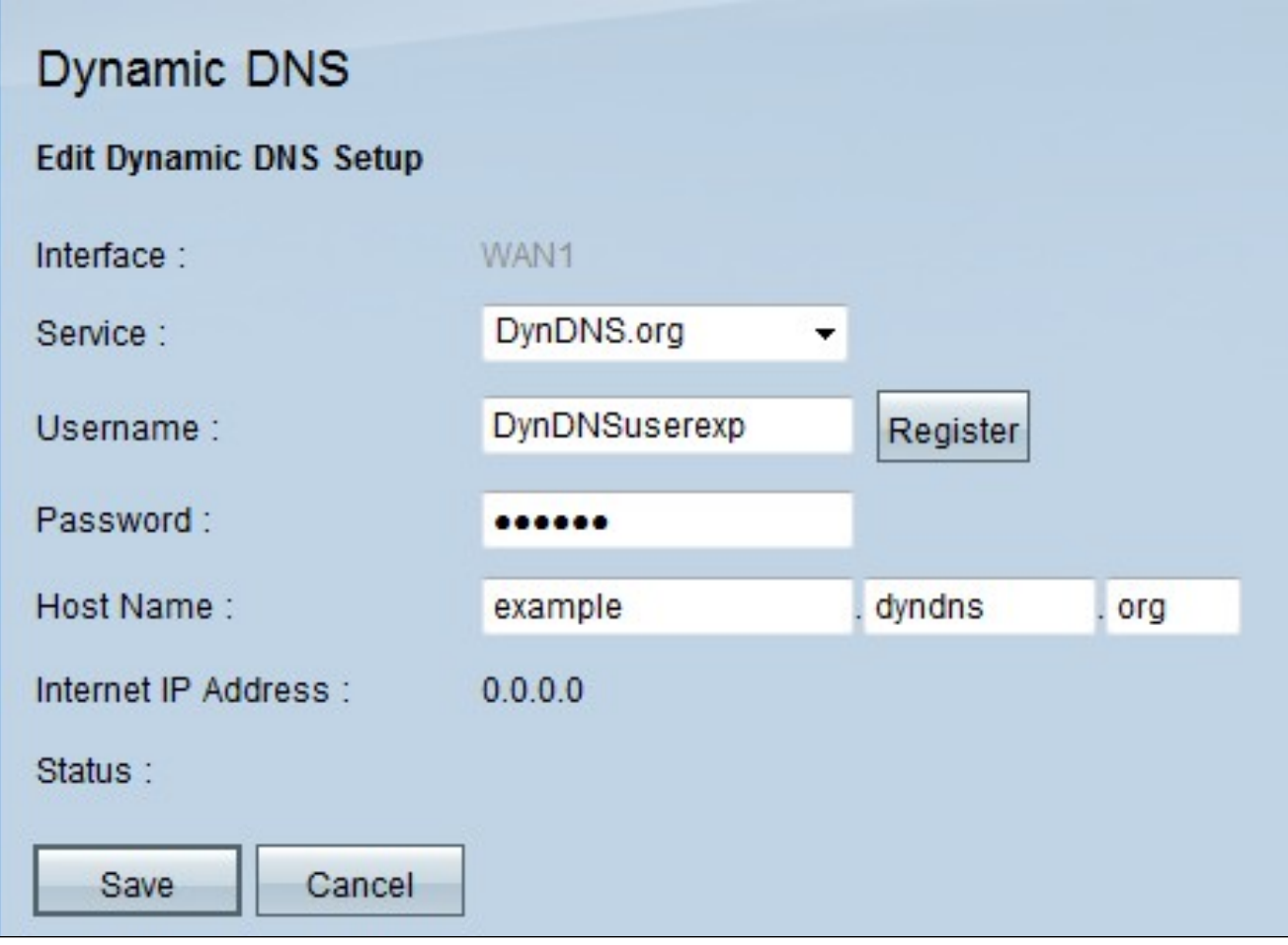

步驟 3.從Service下拉選單中選擇域的DDNS服務提供商。 選項如下:

·禁用 — 在WAN介面上禁用動態DNS。

· DynDNS — 這將將DDNS服務提供商設定為Dyndns.org。

· 3322.org — 這將將DDNS服務提供商設定為3322.org。

步驟 2.在Username欄位中輸入您的DDNS帳戶的使用者名稱。

注意:按一下Register重定向到與指定服務提供商(DynDNS或3322)對應的網頁。

步驟 3.在密碼欄位中輸入您的DDNS帳戶的密碼。

步驟 4.在Host Name欄位中輸入主機名。

與域相關的當前Internet IP地址顯示在Internet IP地址欄位中。

狀態欄位顯示有關DNS使用者的資訊,指示使用者是否正確、處於活動狀態或在身份驗證期 間是否出現任何錯誤。

步驟 5.按一下Save儲存更改,或按一下Cancel撤消更改。

#### 關於此翻譯

思科已使用電腦和人工技術翻譯本文件,讓全世界的使用者能夠以自己的語言理解支援內容。請注 意,即使是最佳機器翻譯,也不如專業譯者翻譯的內容準確。Cisco Systems, Inc. 對這些翻譯的準 確度概不負責,並建議一律查看原始英文文件(提供連結)。